## GUIDE ID E-mail Console (MMV) | Specsheet

# **GUIDE-ID**

Specsheet\_E-Mail (MMV)\_20200108 P01

Power connection **(01)**

38 mm / 1.50"

#### **E-mail Console** (MapMyVisit)

At the end of a tour, visitors can view which content they have listened to and what they have missed by using the E-mail Console. Visitors just leave their email so they can access the tour online.

#### **Specifications**

**Power (01)** DC 5V/1A **Data interface** 2x USB 2.0 for supplied USB-stick **(02, 03) Capacity** One activated Podcatcher at the time can be inserted in the slot **(04,05) Screen** 10" Touchscreen **(06)**

#### **Physical characteristics**

**Dimensions**

310 x 165 x 35 mm (W x H x D) 12.20 x 6.50 x 1.38" (W x H x D) **Weight**

900 gr. / 1.98 lb

#### **Installation**

#### **Mounting (08-11)**

The E-mail Console can be mounted by using the Wall Mount **(09)** that is added to the E-mail Console.

The Wall Mount is adjustable by 15° (10) Mounting materials are in the package **(11)** Standard VESA Mounting sizes are used for the E-mail Console.

#### **Configuration E-mail Console (page 02)**

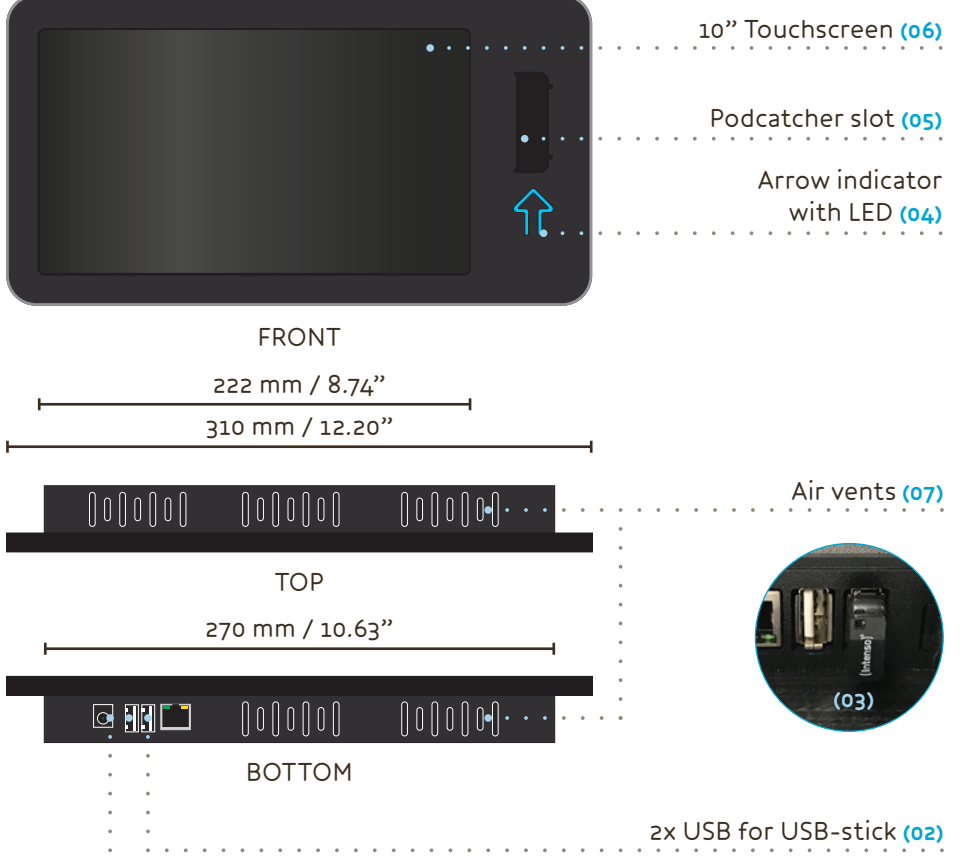

20 mm / 0.79" ø M4 165 mm / 6.50" 115 mm / 4.53' 165 mm / 6.50" **(08)** 115 mm / 4.53" 25 75 mm / 2.95" VESA Mount mm/ 75 x 75 mm /  $2.95 \times 2.95'$  $12.95''$ 30 mm / 1.18" BACK RIGHT

**(09) (11) (10)** Wall Mount to 尽 E-mail Console

#### WALL MOUNT

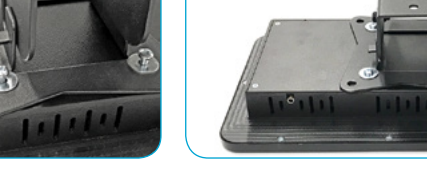

TП

[help.guideid.com](https://help.guideid.com)

## GUIDE ID E-mail Console (MMV) | Specsheet

Specsheet\_E-Mail (MMV)\_20200108 P02

**GUIDE-ID** 

#### **E-mail Console** (MapMyVisit)

### **Configuration Step 1**

**First time setup (01-03)**

The E-mail Console must be configured before it can be used.

**1** Insert the supplied USB-stick in either of the USB ports.**(04)**

**2** Power on the E-mail Console by connecting the power adapter. **(05)**

**3** A line appears in the screen **(06)**

**4** The first crosshair appears in the top-left corner **(07)**

**5** The second crosshair appears in the topright corner **(08)**

**6** The thirdcrosshair appears in the bottomright corner **(09)**

**7** The fourth crosshair appears in the bottomleft corner **(10)**

**8** The last crosshair appears in the middle beneath the text-line **(11)**

**9** The console will now reboot **(12)**

#### **Configuration Step 2**

**1** Power on the console (or await the reboot) **2** Place a Podcatcher into the console.

Note: the Podcatcher has to have been activated by any Start IDentifier.

**3** Agree to the privacy policy by pressing the arrow to the right.

**4** When asked for an e-mail address, enter "settings". The configuration screen open as soon as the last letter is typed.

**5** The settings screen shows all available languages. To make changes, you must first clear the active language settings by pressing the recycle bin icon at the bottom left.

**6** Now you can add languages as you like. The selected languages are shown in order at the bottom of the screen. The order in which languages are added matters, as that dictates the order in which they show up on the console while it's idle.

To navigate through the list you can use the arrow icons at the top and bottom of the screen. To add a language, first select it and then press the check mark on the right-hand side.

**7** When all languages have been added in the desired order, you can save the settings by pressing the save icon.

**8** The languages are now saved and you will return to the main screen.

The console is ready to use.

<https://help.guideid.com/kb/mapmyvisit/>

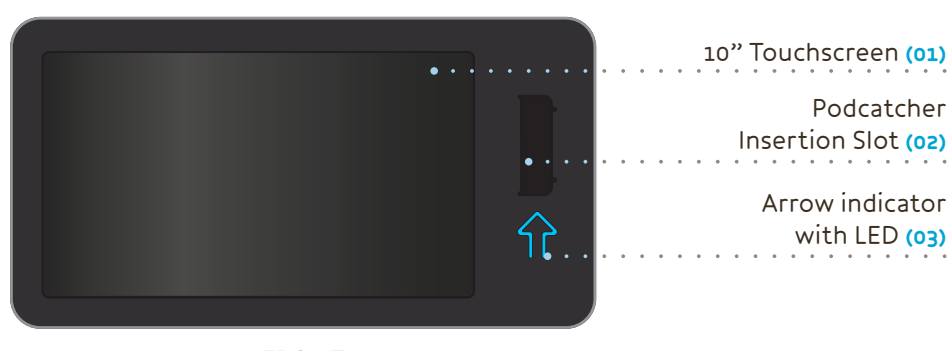

FRONT

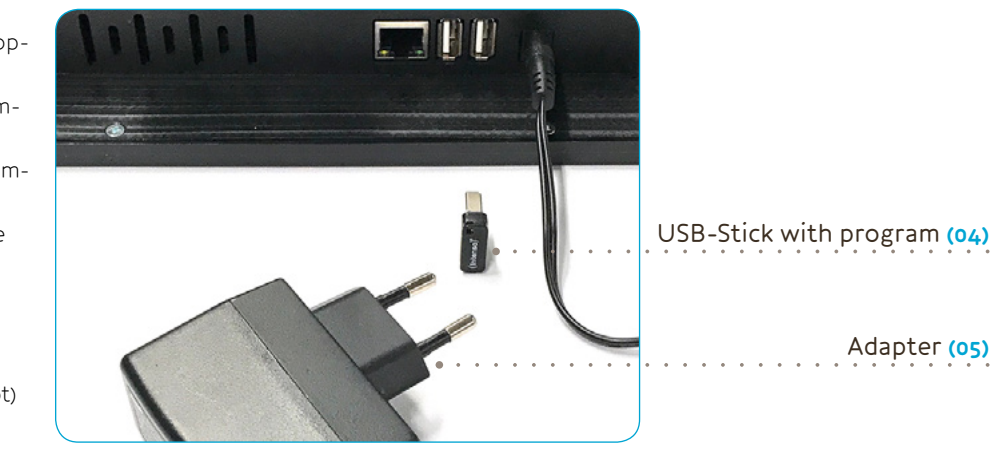

calibrate

**(06)**

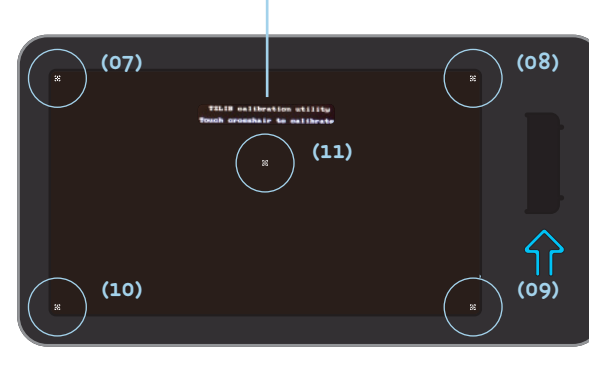

TSLIB calibration utility

**Touch crosshair to** 

畫 Detail **(07)**

Insert your audio device into the onening 目

**(12)**